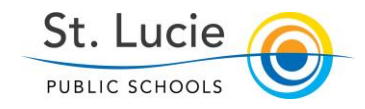

September 2016

## Getting Started with NCT Evaluations *Administrator Instructions*

1. NCTs Log into iObservation using any browser. Enter **EffectiveEducators.com** into the address bar. Use your St. Lucie Schools email address to log-in and the password you set up when you established your account.

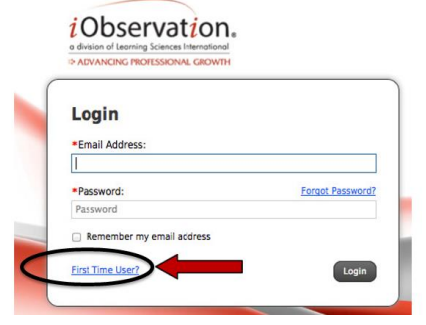

PUBLIC SCHOOLS

2. From your iObservation home page, hover your curser over the "**Observations**" tab and select "**Conduct**".

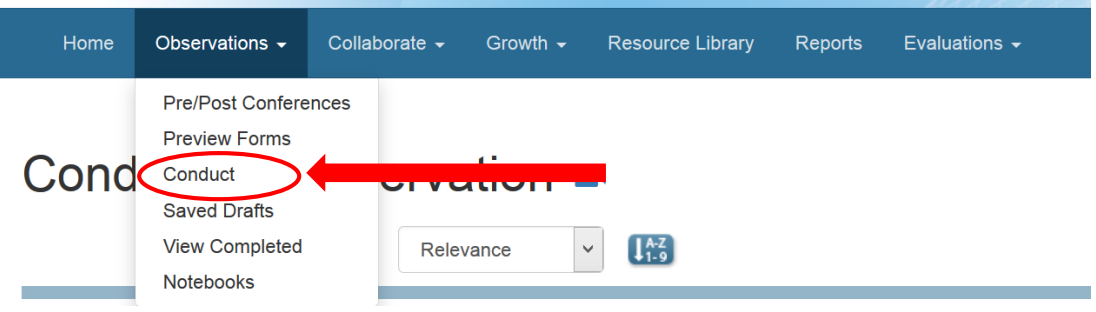

3. From the "Conduct an Observation" page you can **choose** the employee name or **search** the employee.

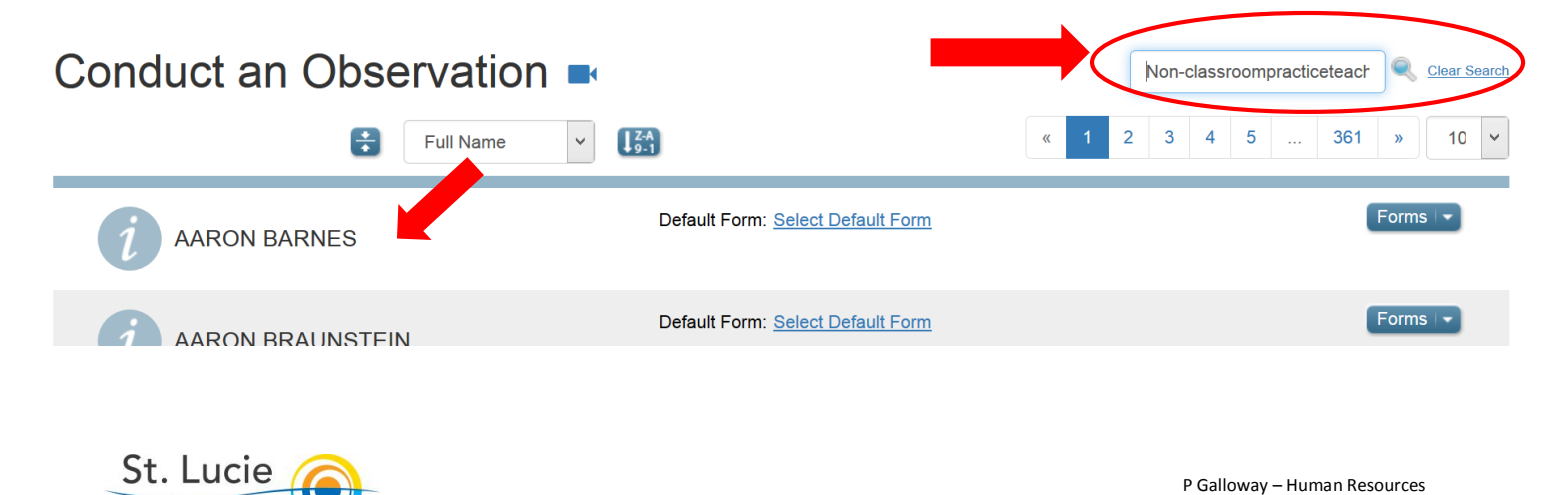

4. Click on "**Begin**".

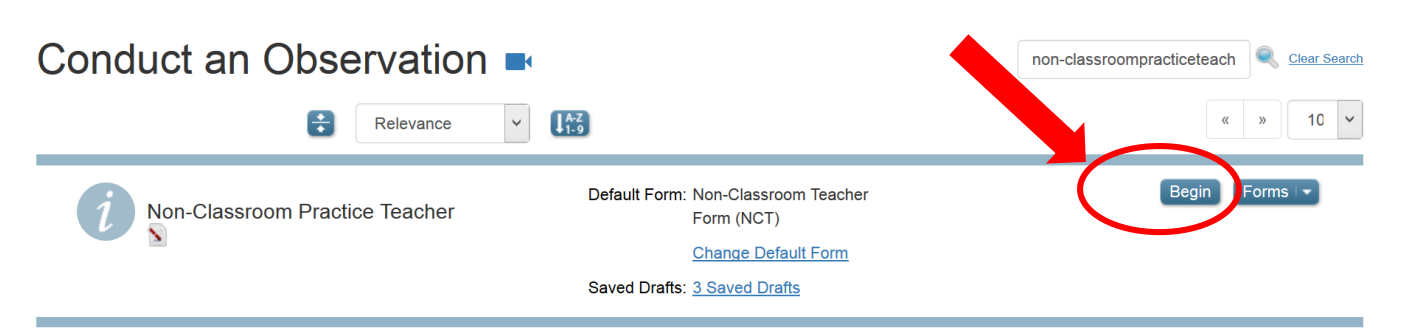

5. You will see the Non-Classroom Teacher Evaluation form. You can change forms on the prior page if necessary.

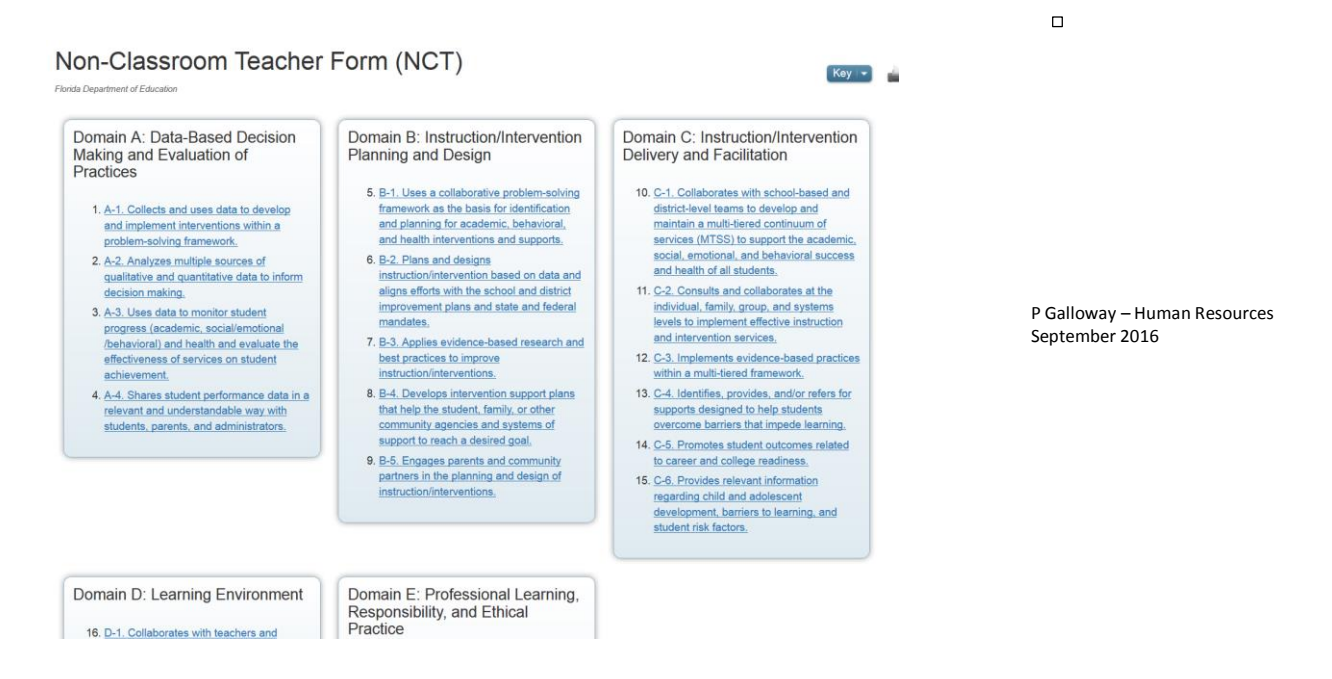

6. You will want to click **"Formal"** for the type of observation. You will not click on any indicators; simply click on the "**Save and Close**" button on the top right of the screen.

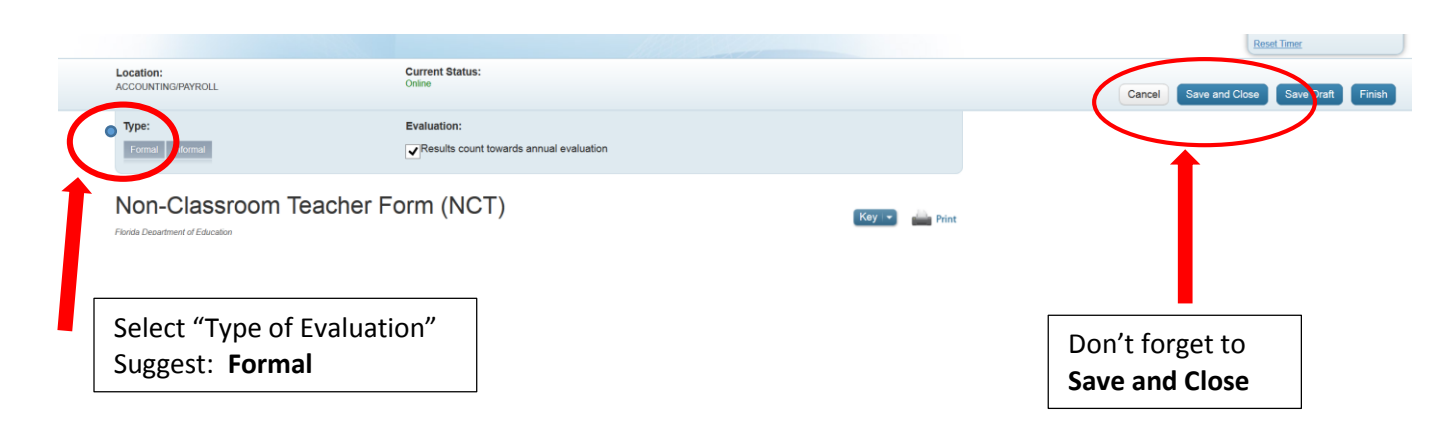

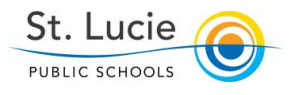

7. You will be directed to the "**Saved Drafts**" page where you will activate sharing and collaboration with the teacher by clicking on the "**Share"** button.

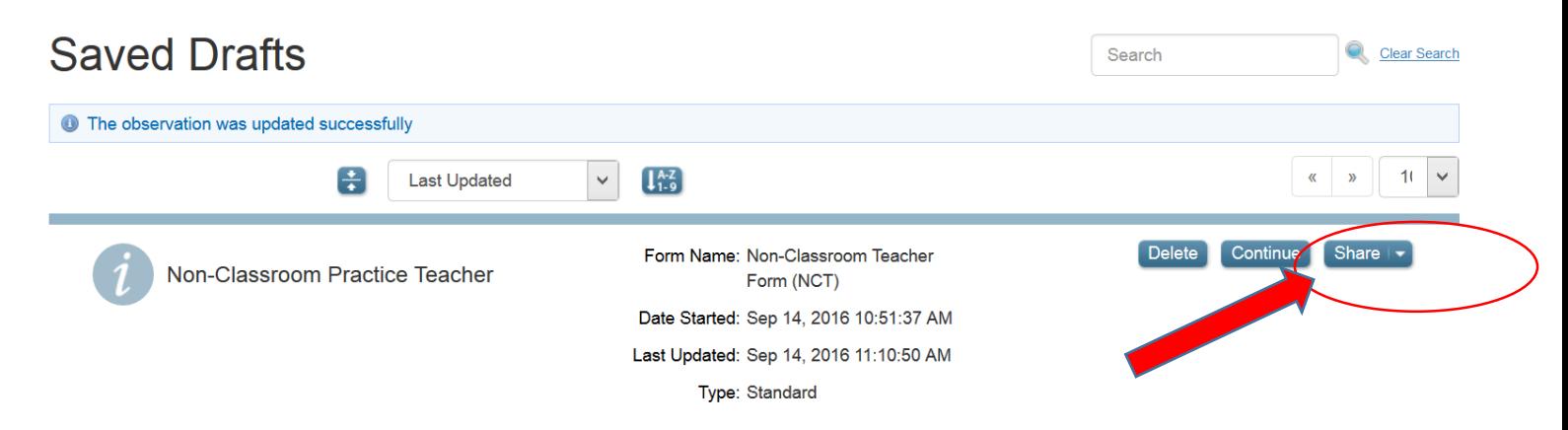

8. When you click on the **"Share**" button you will see a drop down menu where you will click on "**Share with** (teacher name) --the teacher's name will be visible--In this example, my teacher's name is Non-Classroom Practice Teacher. This is a toggle which when shared will read *"Unshare with (teacher name)"*. Then click on **"Collaborate with (teacher name**)". This button works as a toggle as well and will read *"Uncollaborate with (teacher name*)". Notice that there is an "**Add others**" button. You may wish to add other evaluating Administrators on your team so they may also view the evaluation goals and plan. This is an important step in the NCT Observation/Evaluation Process which allows both you and the NCT to view the Indicator Goals created in Each Domain.

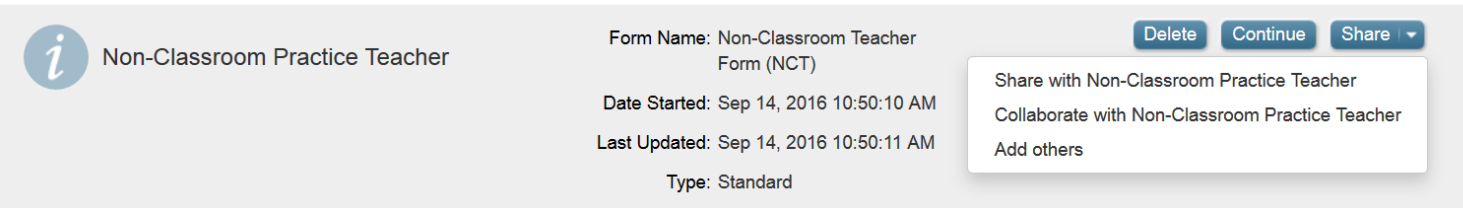

9. You are able to see who you have shared and collaborated with from your menu. In red, you will note the words "**Sharing**" and "**Collaborating**". In the center you will notice that in this example it was shared with another administrator (Marla Grant) and the teacher (Non-Classroom Practice Teacher). **If you forgot to share and/or collaborate**, you may click the "**Continue**" button. You will be directed to the evaluation form, simply "**save and close**" and then share and collaborate as in step 8.

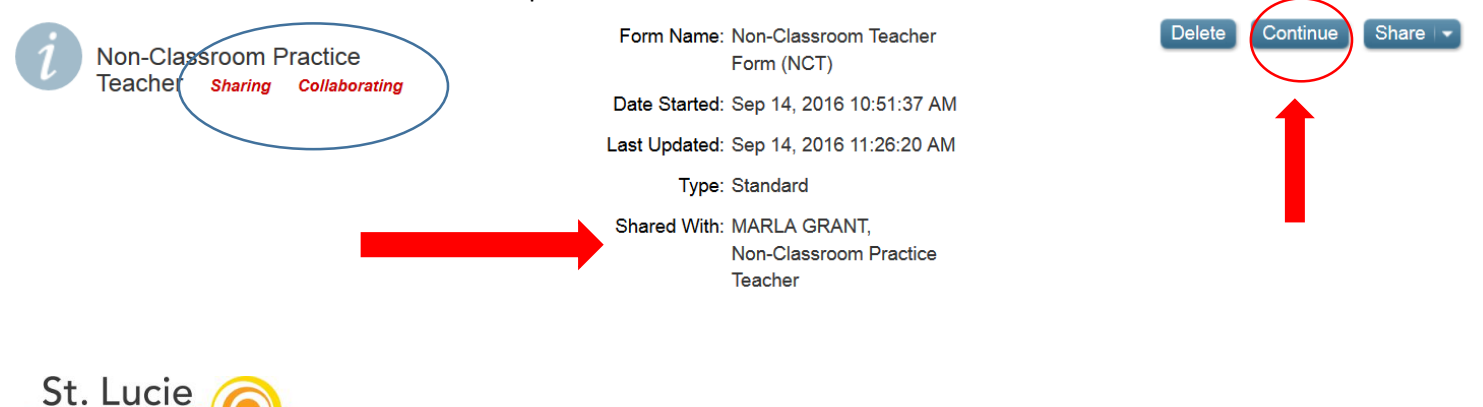

PUBLIC SCHOOLS

P Galloway – Human Resources

September 2016

- 10. At this point, you may wish to **send the teacher a meeting invite** which notifies the teacher that you have opened their evaluation and set the date and time for the initial meeting to discuss goals and sources of evidence. You will need to send the meeting invite from your regular email/calendar account.
- 11. The teacher now has access to create goals and indicate the sources of evidence they plan to present to demonstrate proficiency for each goal. The teacher must select two (2) indicators from each Domain and write at least one goal to support each Indicator. When the teacher clicks "Save and Close" from their evaluation, you will have access to view.
- 12. The administrator may wish to review the goals and the sources of evidence prior to the initial meeting. If you wish to **make suggestions for changes they can be made in the collaboration** section of a specific indicator. Don't forget to SAVE the Comment.

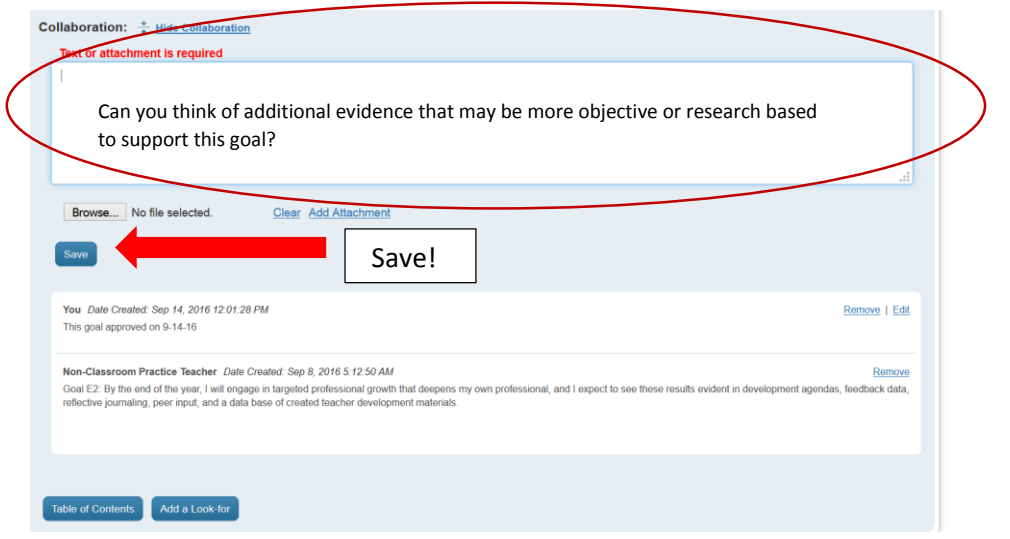

13. When you meet with the employee you may record notes from the meeting and/or indicate your approval of the goal in the "**comment**" box. Be sure to "**Save**" the comment.

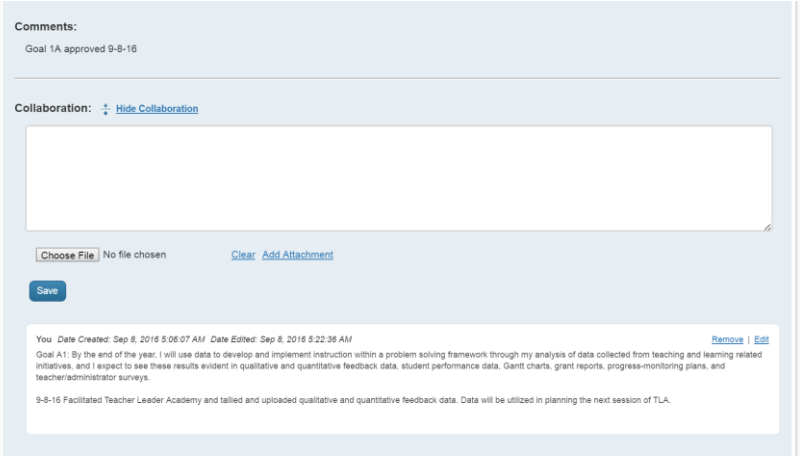

14. All comments and collaboration will be viewable by both the NCT and the administrator. *THE INSTRUCTIONS FOR THE TEACHER ARE ATTACHED SO YOU CAN SEE THEIR PART IN THE PROCESS.*